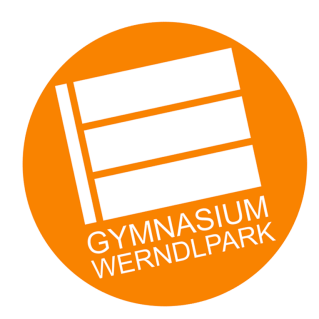

# **DIGITALES LERNEN**

Anleitungen und Erklärungen für Schülerinnen und Schüler

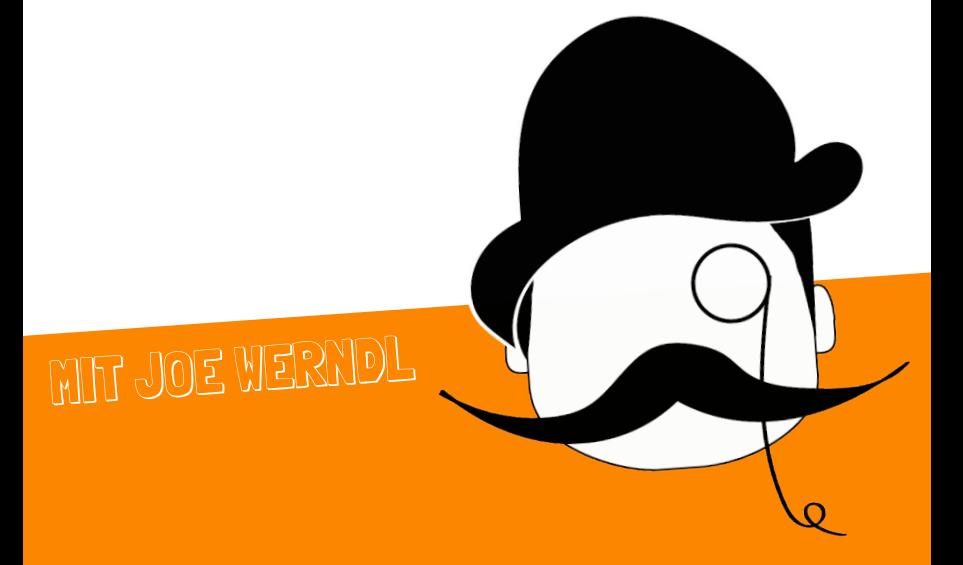

### **UNSERE DIGITALEN SCHULMEDIEN**

→ Alle Schulmedien

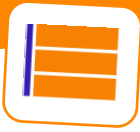

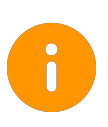

Im Gymnasium Werndlpark verwenden wir einige digitale Medien. Wir achten dabei besonders auf den Schutz deiner Daten. Daher sollten für den Unterricht keine anderen Medien verwendet werden.

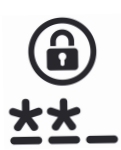

Auf allen Schulmedien kannst du dich mit den Zugangsdaten des Schulnetzwerks anmelden. Diesen erhältst du am Beginn des Schuljahres bzw. bei Prof. Beidl unter it@bq-steyr.at.

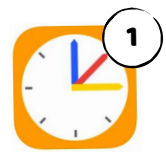

#### <sup>1</sup> **KLASSENBUCH (WEBUNTIS)**

Alle Stundenpläne, Hausübungen, Klassenbucheinträge und Abwesenheiten werden im Online-Klassenbuch WebUntis verwaltet. Du kannst das Klassenbuch von der Schulhomepage aus aurfufen:

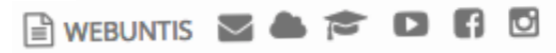

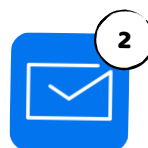

#### 2 **SCHUL-EMAIL**

Jede\*r Schüler\*in hat – wie auch alle Lehrer\*innen – eine SchuleMail-Adresse in der Form vorname.nachname@bg-steyr.at. Deine Mailbox erreichst du über die Schulhomepage:

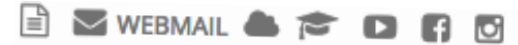

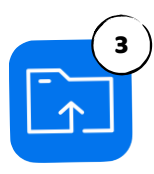

#### <sup>3</sup> **SCHULNETZWERK (FILR)**

Alle Dateien, die du in deinem persönlichen Schulnetzwerk-Account speicherst, kannst du auch von zuhause aus abrufen – ebenso die Daten des Klassenlaufwerks. Du kannst das Schulnetzwerk von der Schulhomepage aus aufrufen:

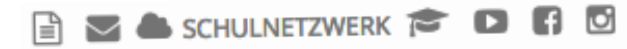

### **UNSERE MOODLE-LERNPLATTFORM**

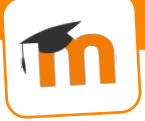

➜ Moodle-App und Moodle im Browser

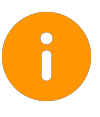

Für digitale Lerninhalte verwenden wir am Gymnasium Werndlpark grundsätzlich die Lernplattform Moodle. Dort werden Arbeitsaufträge und Materialien bereitgestellt und du kannst deine Aufgaben hochladen.

Du kannst die Lernplattform Moodle über die Schulhomepage aufrufen:  $\exists$   $\infty$   $\bullet$   $\infty$  lernplattform  $\Box$   $\Box$   $\Box$ 

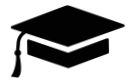

#### **MEINEN KURS FINDEN**

Wenn dein\*e Lehrer\*in digitale Inhalte zu deinem Unterricht auf Moodle anbietet, dann gibt es dafür einen eigenen Kurs. Die Kurse sind immer in der gleichen Form benannt:

Klasse Fach Schuljahr Lehrer\*innenkürzel z.B. 1X Englisch 2019/2020 XY

Du findest deine Kurse entweder über die Kurssuche oder über das Schuljahr.

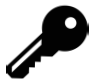

#### **IN EINEN KURS EINSCHREIBEN**

Wenn du deinen Kurs gefunden hast, kannst du dich mit einem sogenannten Einschreibeschlüssel in den Kurs einschreiben. Dieser Schlüssel ist eine Art Passwort. Du bekommst ihn von deinem Lehrer oder deiner Lehrerin.

JOEs TIPP:

Moodle gibt es auch als App für iPhones, Android-Smartphones und Tablets!

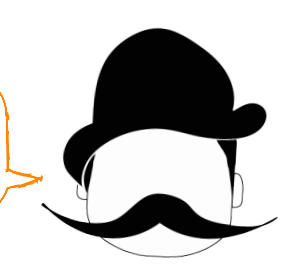

### **AUFGABEN AUF MOODLE ABGEBEN (HANDY)**

➜ Moodle-App

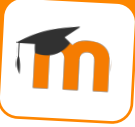

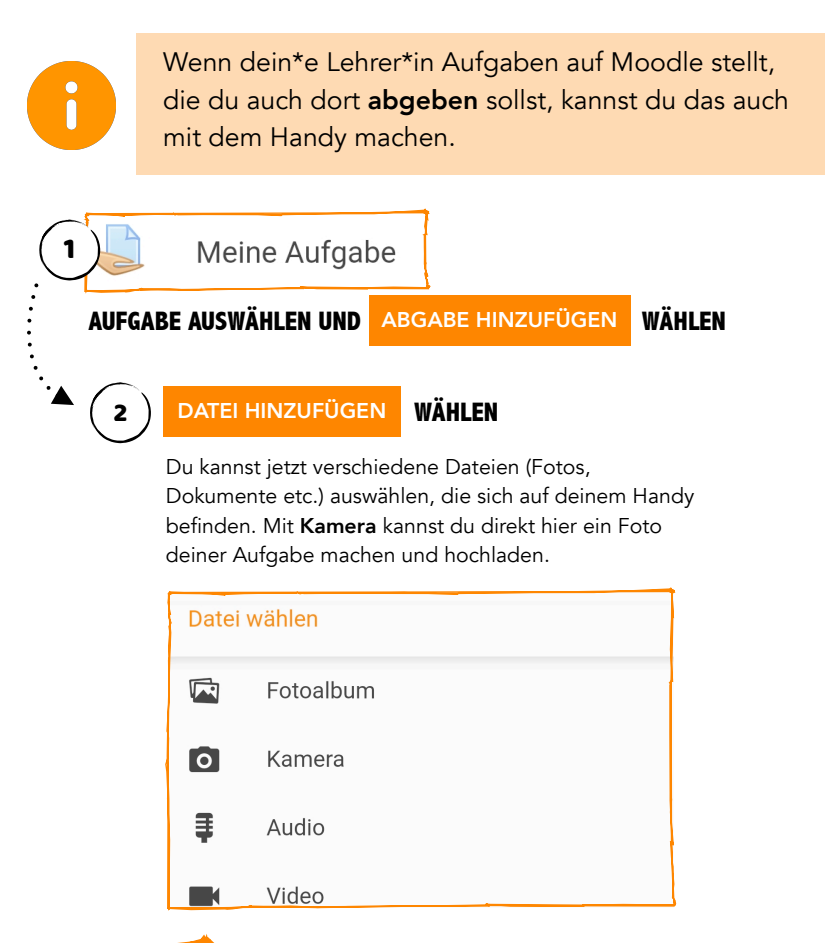

#### JOEs TIPP:

Besonders einfach ist die Abgabe mit dem Handy, wenn du ein Foto von deinem Arbeitsauftrag oder deiner HÜ schicken sollst: Foto machen, hochladen – fertig!

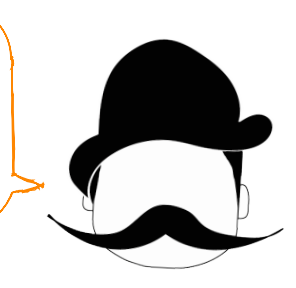

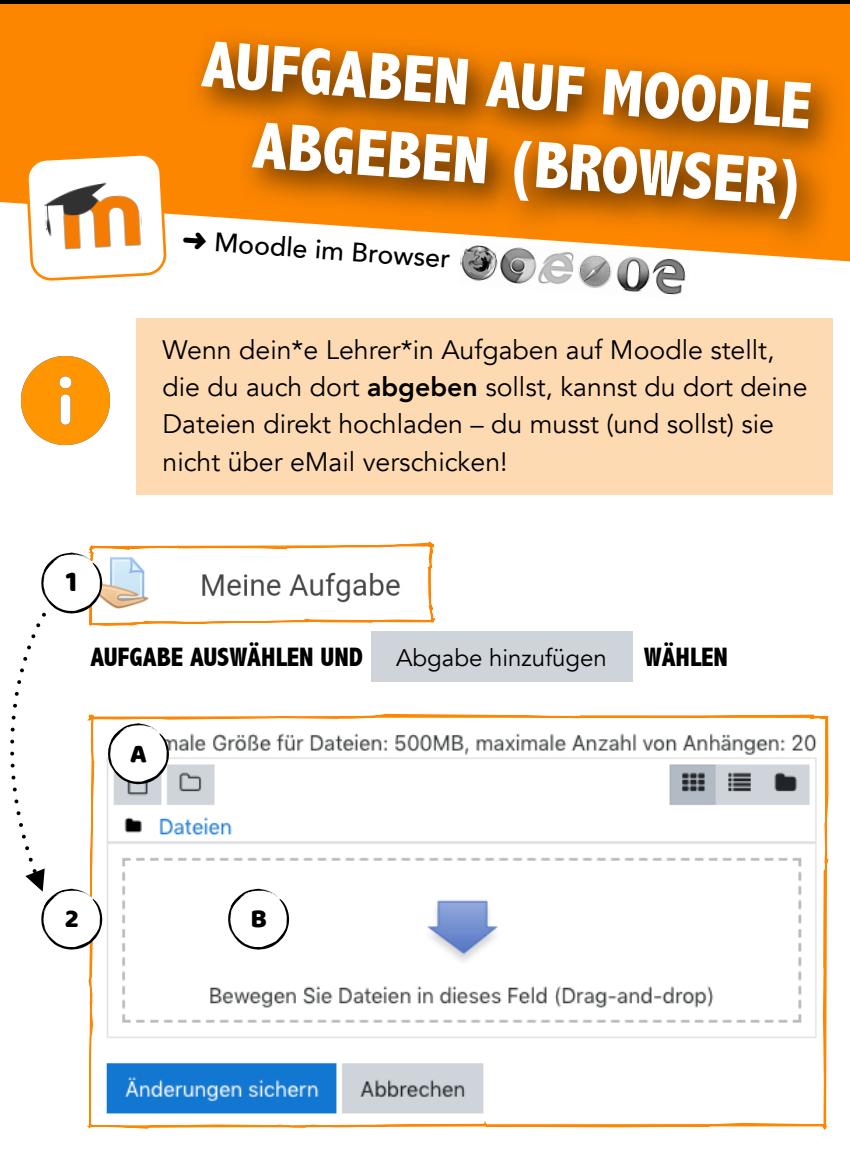

Du kannst die Dateien (Word, PDF, Bilder...), die du abgeben willst, nun entweder am Computer suchen und hochladen ( <code>A</code> ) oder von einem geöffneten Ordner einfach per Drag-and-drop in <del>d</del>as Abgabefeld **(** B ziehen. Um deine Aufgabe abzugeben, wähle <mark>Änderungen sichern</mark> In der Aufgabe wird dir dann in <mark>Grün l</mark>angezeigt, dass du die Autgabe abgegeben hast.

JOE SAGT: Bitte schicke keine Arbeitsaufträge per eMail an deine Lehrer\*innen!

### **BENACHRICHTIGUNGEN AM HANDY EINSTELLEN**

➜ Moodle-App

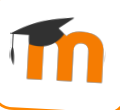

Du kannst genau einstellen, welche Benachrichtigungen du von Moodle auf dein Handy bekommen willst. Sie werden dir dann als sogenannte Push-Nachrichten angezeigt.

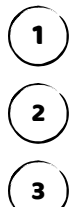

1 **EINSTELLUNGS-MENÜ ÖFFNEN**

2 **"EINSTELLUNGEN" AUSWÄHLEN**

#### 3 **"SYSTEMNACHRICHTEN" AUSWÄHLEN**

#### 4 **BENACHRICHTIGUNGEN EIN-/AUSSCHALTEN**

Du kannst nun für die verschiedenen Moodle-Funktionen Benachrichtigungen ein- oder ausschalten. "Online" bedeutet, dass du diese Benachrichtigung bekommst, wenn du in der App online bist. "Offline" bedeutet, dass du die Benachrichtigung bekommst, wenn du die App nicht geöffnet hast.

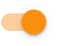

Benachrichtigung ist eingeschalten

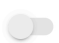

Benachrichtigung ist **ausgeschalten** 

#### JOEs TIPP:

Wenn du dich über neue Inhalte im Kurs informieren lässt, bekommst du viele Benachrichtigungen – dafür weißt du aber auch immer, was los ist.

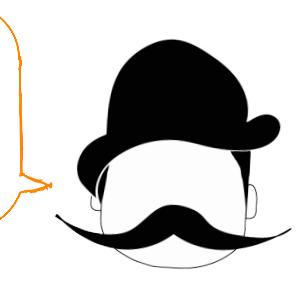

### **BENACHRICHTIGUNGEN IM BROWSER EINSTELLEN**

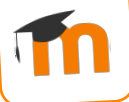

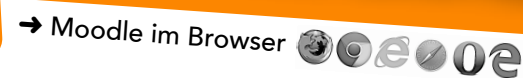

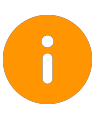

Auch in deinem Browser kannst du genau einstellen, welche Benachrichtigungen du auf welchem Gerät erhalten willst. Die Ansicht ist sogar noch übersichtlicher als in der Moodle-App.

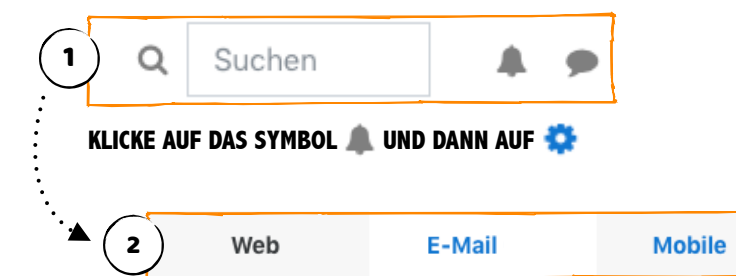

#### **WELCHE BENACHRICHTIGUNG WILLST DU AUF WELCHES GERÄT BEKOMMEN?**

Du kannst nun für die verschiedenen Moodle-Funktionen Benachrichtigungen ein- oder ausschalten.

Web: Benachrichtigungen, die dir auf Moodle im Browser angezeigt werden (unter dem Symbol <sup>1</sup>)

E-Mail: Benachrichtigungen, die dir per eMail an deine Schul-eMail-Adresse zugeschickt werden sollen

Mobile: Benachrichtigungen, die dir als Push-Nachricht am Handy angezeigt werden sollen (wenn du die Moodle-App nutzt)

Online: Du wirst benachrichtigt, wenn du in der App/auf Moodle online bist

Offline: Du wirst benachrichtigt, wenn du nicht in der App/auf Moodle online bist

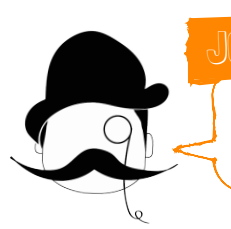

JOE SAGT:

Mit den Benachrichtigungen weißt du immer, was sich in deinen Kursen tut!

### **AN VIDEOKONFERENZEN TEILNEHMEN**

**→ Moodle-App und Moodle im Browser** 

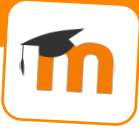

Hier erfährst du, was du für die Teilnahme an Videokonferenzen brauchst und wie du sie startest.

#### Videokonferenz-Unterricht

#### **VIDEOKONFERENZ BEITRETEN**

Videokonferenzen erkennst du am Symbol **D**. Klicke einfach darauf und du gelangst in den "Vorraum" der Videokonferenz. Hier hast du zwei Möglichkeiten:

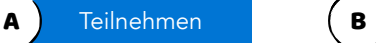

Klicke hier, um an der Videokonferenz teilzunehmen.

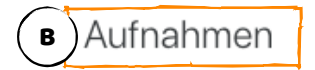

Falls dein\*e Lehrer\*in einen Unterricht aufgezeichnet hat, findest du hier Aufnahme.

1

#### 2 **ZUHÖREN ODER AUCH SPRECHEN?**

Wähle aus, ob du bei der Videokonferenz nur zuhören oder auch sprechen können willst.

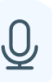

#### 3 **ECHOTEST BESTÄTIGEN**

Wenn du ein Echo von dir selbst hörst, ist alles gut! Bestätige mit dem Daumen nach oben.

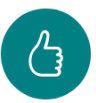

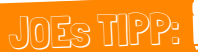

Am besten verwendest du den Browser "Google Chrome". Du kannst ihn kostenlos herunterladen und installieren.

### **TIPPS & TRICKS FÜR VIDEOKONFERENZEN**

➜ Moodle-App und Moodle im Browser

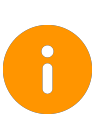

Bei Videokonferenzen gibt es immer wieder mal technische Probleme – das ist normal. Hier erhältst du einige Tipps für bessere und flüssigere Konferenzen.

### JOEs TIPP NR. 1

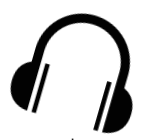

#### **KOPFHÖRER & HEADSET VERWENDEN!**

Am besten verwendest du Kopfhörer und ein Mikrofon oder Headset. Das verbessert den Ton für dich, aber auch für alle anderen. Wenn du kein Mikro oder Headset zur Verfügung hast, helfen Kopfhörer alleine auch!

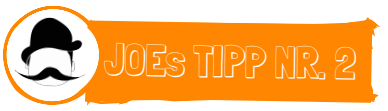

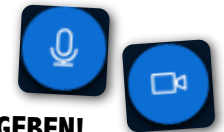

#### **WEBCAM & MIKROFON FREIGEBEN!**

Wenn du dein Mikrofon oder deine Webcam verwenden willst, wird dich dein Browser nach einer Berechtigung fragen. Diese musst du bestätigen, um mit Video und Ton an der Konferenz teilzunehmen.

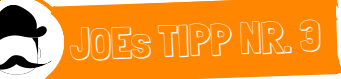

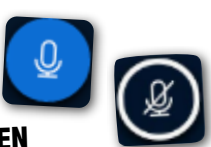

#### **MIKROFON AUS- UND EINSCHALTEN**

Wenn mehrere Teilnehmer\*innen gleichzeitig sprechen, entsteht schnell Chaos. Schalte daher dein Mikrofon nur dann ein, wenn du etwas sagen willst, und danach gleich wieder aus. Das geht ganz einfach über das Mikrofon-Symbol (oben) oder die Tastenkombination Alt+M (Windows) oder ctrl+alt+M (Mac)

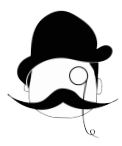

### JOEs TROUBLESHOOT

Wenn der Ton nicht funktioniert: Schalte ihn mit dem Telefonhörer-Symbol (rechts) aus und dann wieder ein. Wenn das Video nicht funktioniert: Probiere das selbe mit dem Videokamera-Symbol.

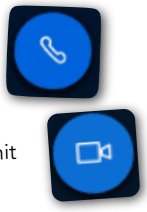

# **BILDER VOR DEM VERSENDEN VERKLEINERN (WINDOWS)**

**→ PC mit Windows** 

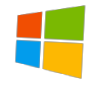

Oft sind Fotos, die du mit dem Handy machst, sehr groß und brauchen daher viel Speicherplatz. Sie sind dann auch nicht dafür geeignet, per eMail verschickt zu werden. Hier erklärt dir Joe, wie du sie verkleinern kannst, wenn du Windows benutzt.

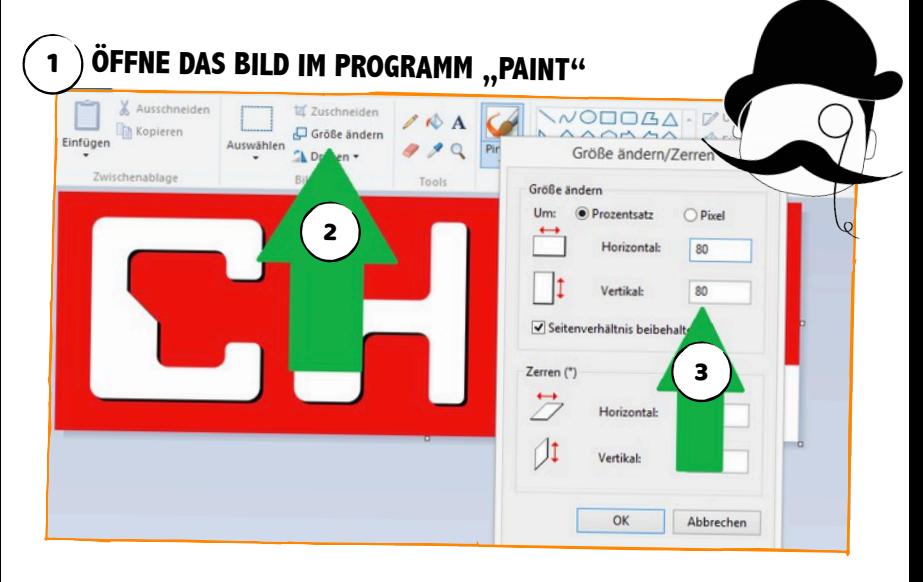

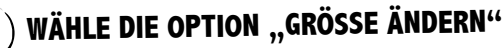

 $\overline{\phantom{a}}$ 

#### <sup>3</sup> **GIB AN, WIE SEHR DU DAS BILD VERKLEINERN WILLST**

100 bedeutet hier 100% – also die Originalgröße. Wenn du 80 eingibst, wird das Bild auf 80% der Originalgröße verkleinert, 50 wäre dann 50% – das Bild wäre dann also halb so groß.

#### <sup>3</sup> **SPEICHERE DEIN BILD AB - ES IST JETZT VIEL KLEINER!**

So kannst du das Bild platzsparend per eMail verschicken oder auf Moodle hochladen.

## **BILDER VOR DEM VERSENDEN VERKLEINERN (MAC)**

 $\rightarrow$  iMac oder MacBook

Hier erklärt dir Joe, wie du sie verkleinern kannst, wenn du ein Apple-Gerät (iMac oder MacBook) benutzt. <sup>1</sup> **ÖFFNE DAS BILD IM PROGRAMM "VORSCHAU"** WÄHLE IM MENÜ "WERKZEUGE" DIE "GRÖSSENKORREKTUR" 2Werkzeuge Fenster Hilfe Informationen einblenden Lupe einblenden **VEC** Farbkorrektur ... Größenkorrektur ... 2<sup>3</sup> **GIB AN, WIE SEHR DU DAS BILD VERKLEINERN WILLST** Bildgröße Anpassen an: Eigene Pixel Breite: 80 Prozent

 $Höhe:$  80 Auflösung: 120 Pixel/Zoll ि Größe proportional annassen Bild neu berechnen

100 bedeutet hier 100% – also die Originalgröße. Wenn du 80 eingibst, wird das Bild auf 80% der Originalgröße verkleinert, 50 wäre dann 50% – das Bild wäre dann also halb so groß.

<sup>4</sup> **SPEICHERE DEIN BILD AB - ES IST JETZT VIEL KLEINER!**

So kannst du das Bild platzsparend per eMail verschicken oder auf Moodle hochladen.

### **WER HILFT, WENN ETWAS NICHT FUNKTIONIERT?**

→ Alle Schulmedien

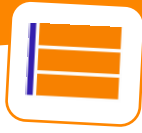

Hier erfährst du, was du tun kannst, wenn etwas gar nicht funktioniert oder du ein Problem hast.

#### **"MEIN BENUTZERNAME ODER PASSWORT FÜR DAS SCHULNETZWERK FUNKTIONIERT NICHT MEHR"**

**→** Schicke Prof. Beidl ein eMail mit deinem Problem oder Anliegen an [it@bg-steyr.at](mailto:it@bg-steyr.at)

#### **"ICH HABE EIN PROBLEM MIT MOODLE ODER DEM MOODLE MESSENGER"**

**→** Schicke Prof. Bachofner-Mayr ein eMail mit deinem Anliegen an [florian.bachofner-mayr@bg-steyr.at](mailto:florian.bachofner-mayr@bg-steyr.at)

#### **"MEIN SCHUL-EMAIL FUNKTIONIERT NICHT"**

**→** Schicke Prof. Beidl ein eMail mit deinem Problem an [it@bg-steyr.at](mailto:it@bg-steyr.at) und beschreibe, was genau nicht funktioniert (z.B. "ich bekomme keine eMails" oder "ich kann keine Dateien versenden")

#### **"ICH VERSTEHE NICHT, WIE DAS FUNKTIONIERT.** "

**→** Oft können dir deine Klassenkolleg\*innen helfen – frag einfach mal nach!

JOE SAGT:

Bitte lies dir zuerst alle Anleitungen und Erklärungen durch, bevor du fragst!